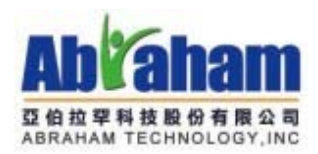

# 線上捐款操作手冊 及玉山銀行請款說明

### 2009/11/4

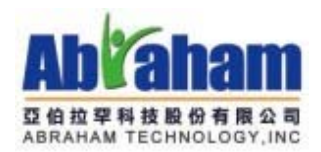

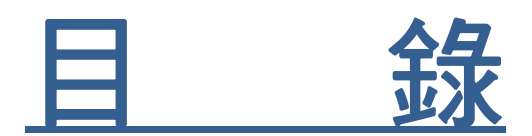

# 線上捐款系統—操作說明 ...... 3

## 玉山銀行—請款流程 .................5

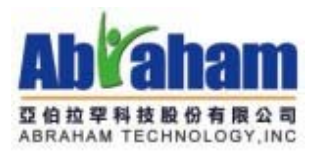

### 哈利路亞 101

### 線上捐款系統-操作說明

- 一、 使用「帳務管理員」登入平台
	- 1. 進入線上捐款網站
	- 2. 登入平台
		- a.到網頁右上角 找到 Login 或登入字樣(如下圖紅框處)

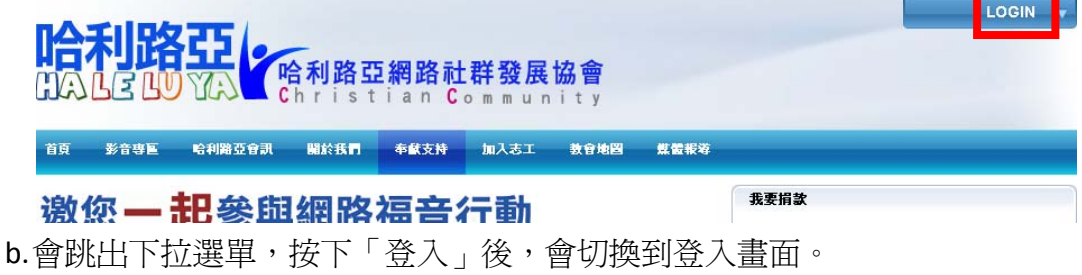

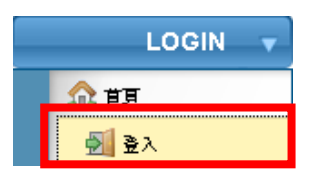

c.輸入帳務管理員的帳號密碼,按下「登入」按鈕,即可登入系統。

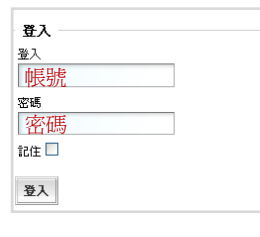

3. 進入捐款管理畫面

到右上角選單→網頁空間→單位名稱→點選「私人」

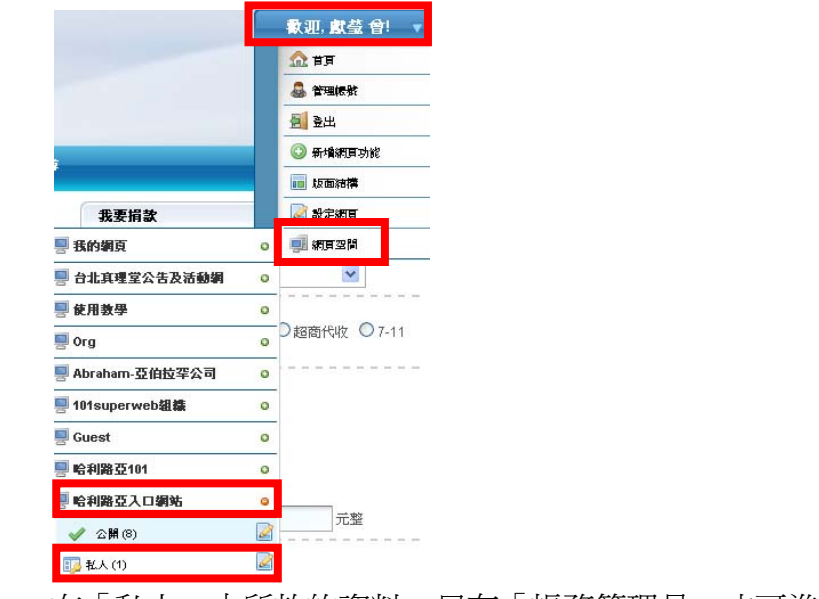

在「私人」中所放的資料,只有「帳務管理員」才可進行編輯、查詢。

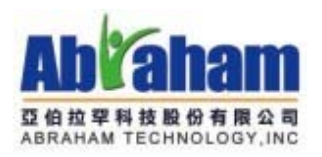

6. 捐款查詢

- 4. 頁面已有兩種功能「捐款專案管理」、「捐款查詢」兩種功能。
- 5. 捐款專案管理
	- a.按下新增捐款專案

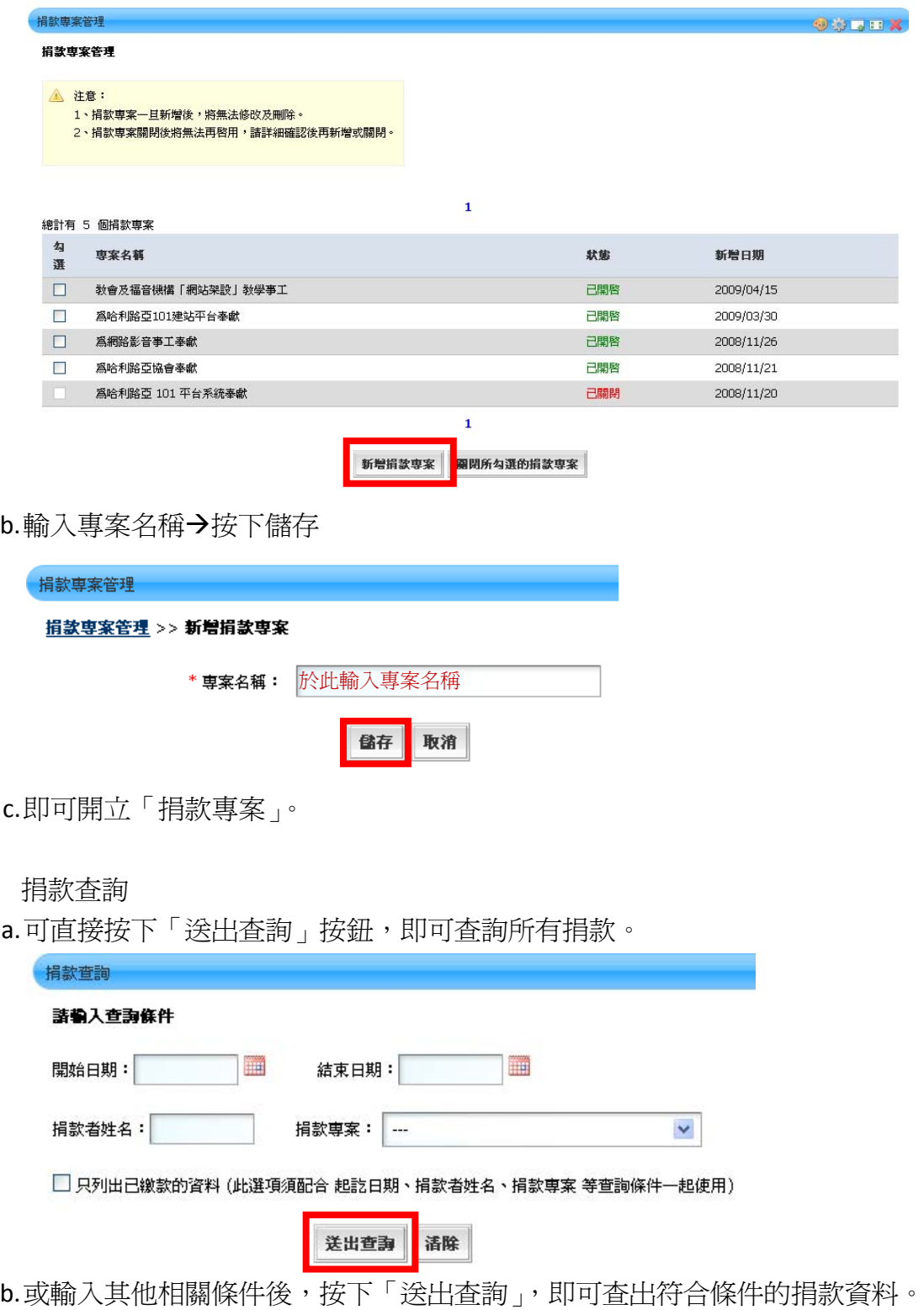

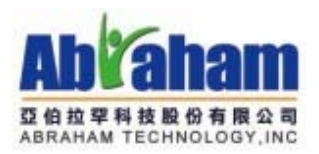

### 玉山銀行-請款流程

一、使用「捐款管理員」的帳號、密碼,登入 101 平台,並進入私人頁面。

二、利用「捐款查詢」功能,查詢出欲查詢的日期區間是否有人已捐款,並使用信用卡付款。

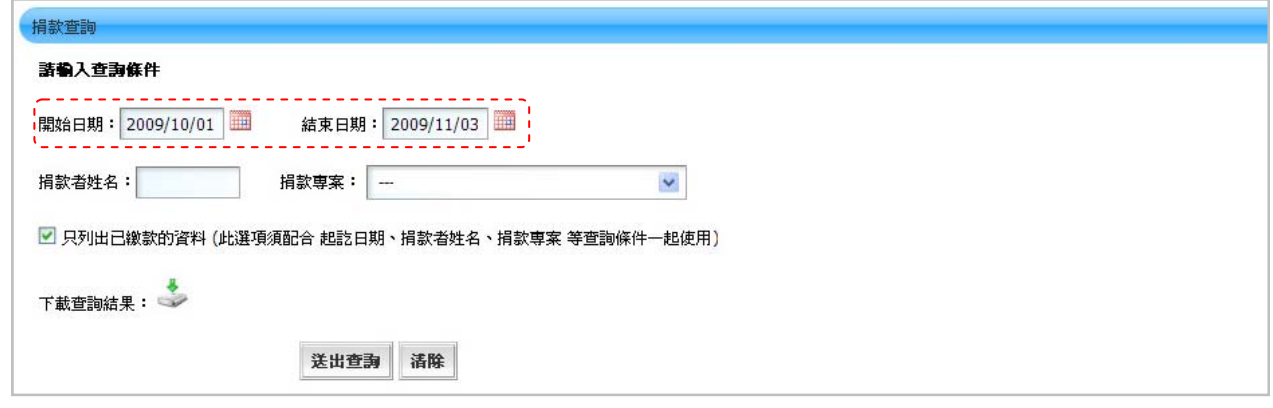

三、確認有收到新的捐款,表示「捐款者」同意「授權」給銀行將款項存入「受捐者」的帳戶中,此 時捐款款項「尚未」進入「受捐者」的帳戶中,需向銀行提出「請款」。

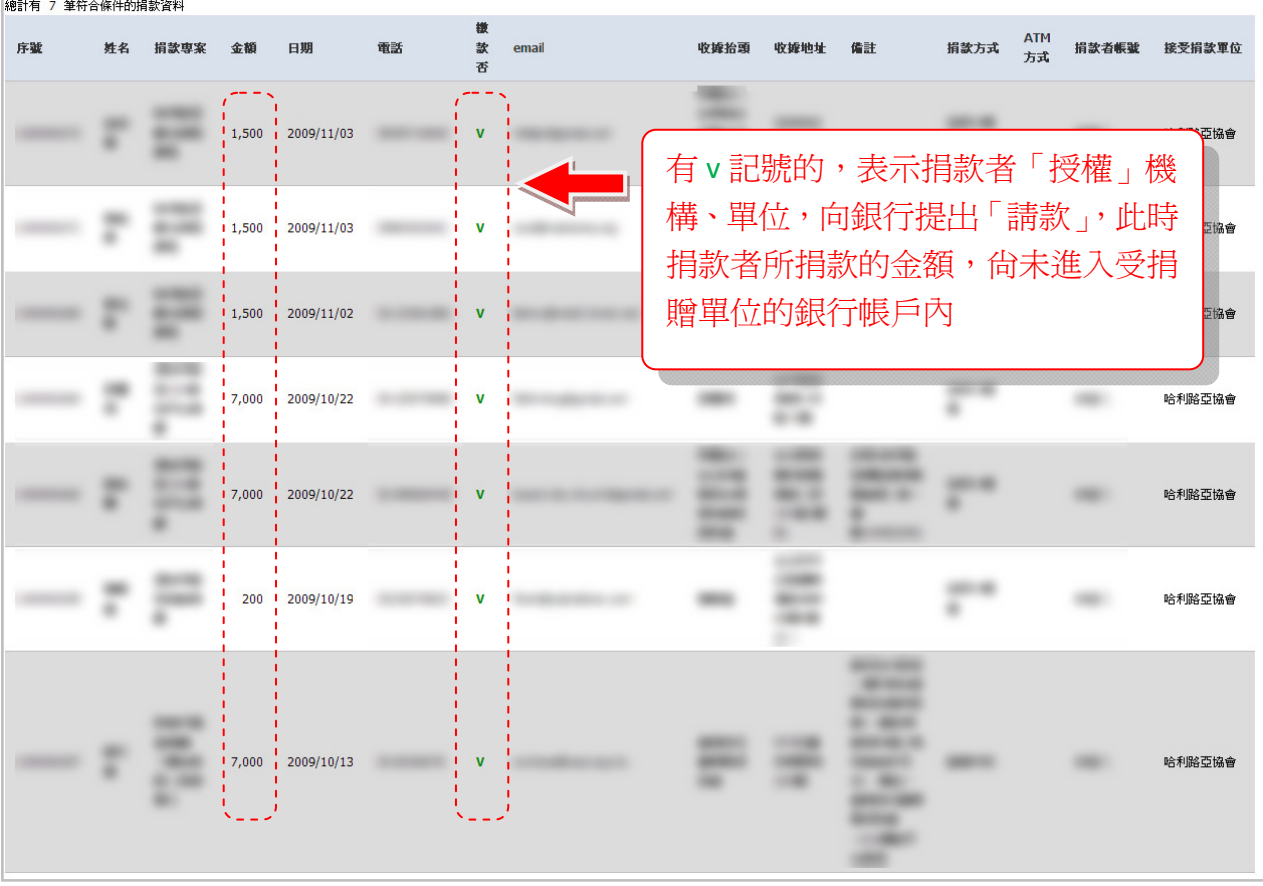

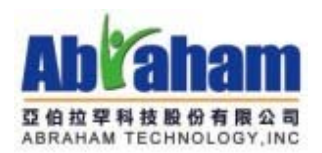

四、到「玉山銀行-網路收單系統」,網址:https://acq.esunbank.com.tw/

五、輸入向玉山銀行申請的特店代碼、登入名稱、登入密碼。(若貴單位沒有這些資料,請向玉山銀行 -張思婷小姐提出申請 02-8791-6613)

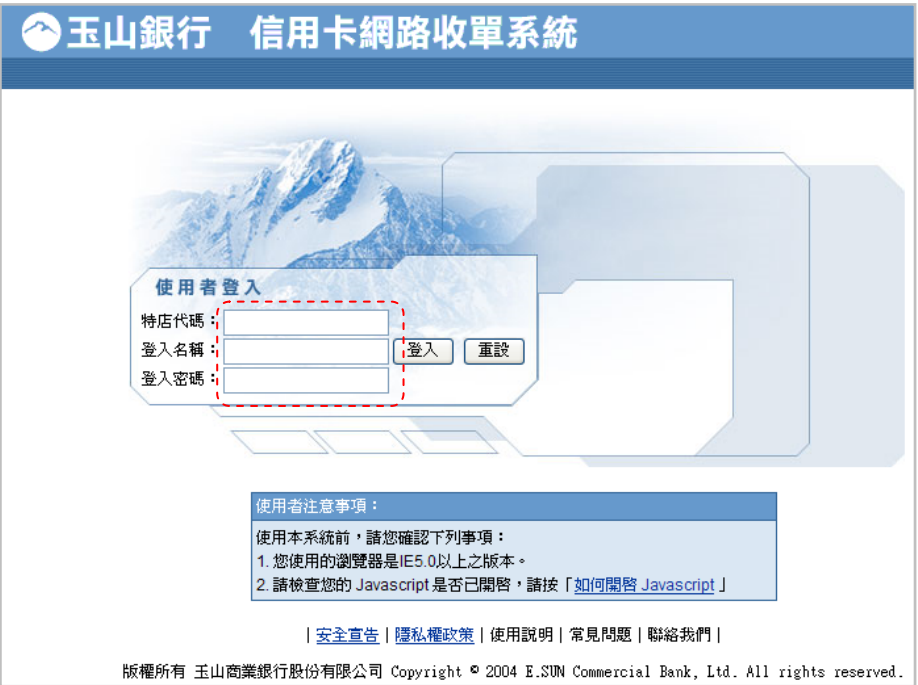

六、輸入完成後,按下「登入」

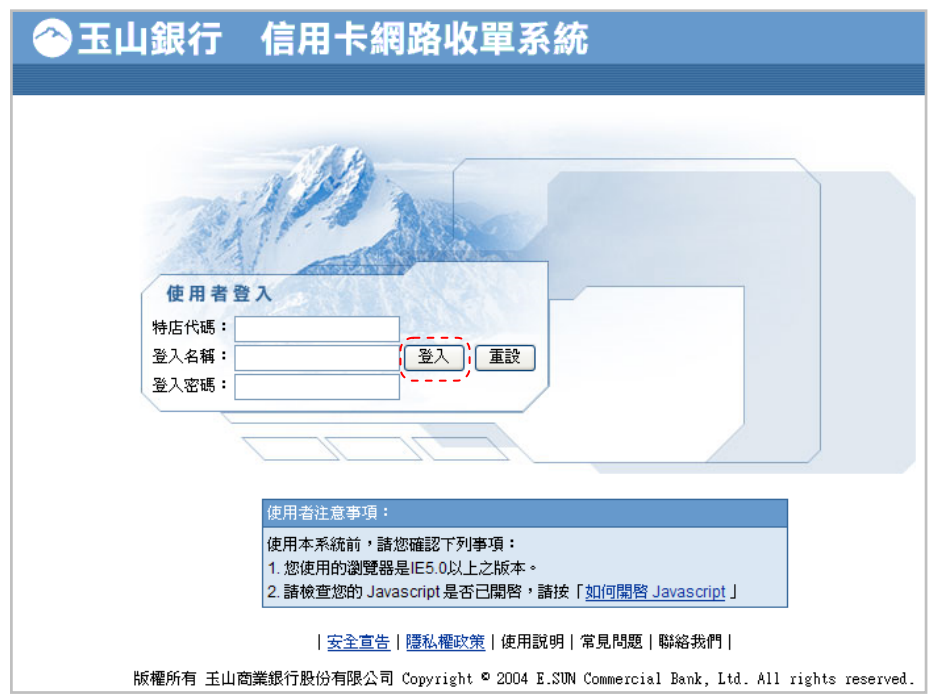

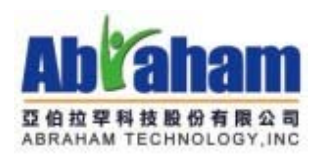

七、 登入收單系統

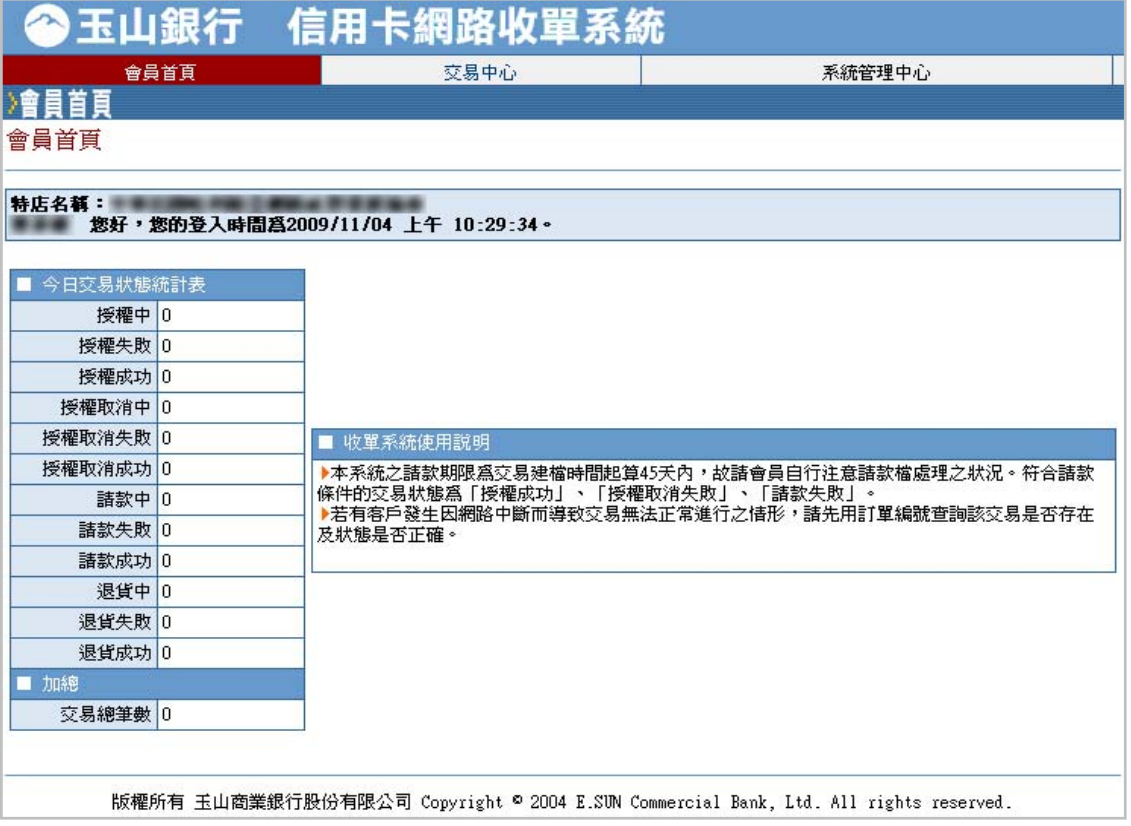

八、 點選「交易中心」

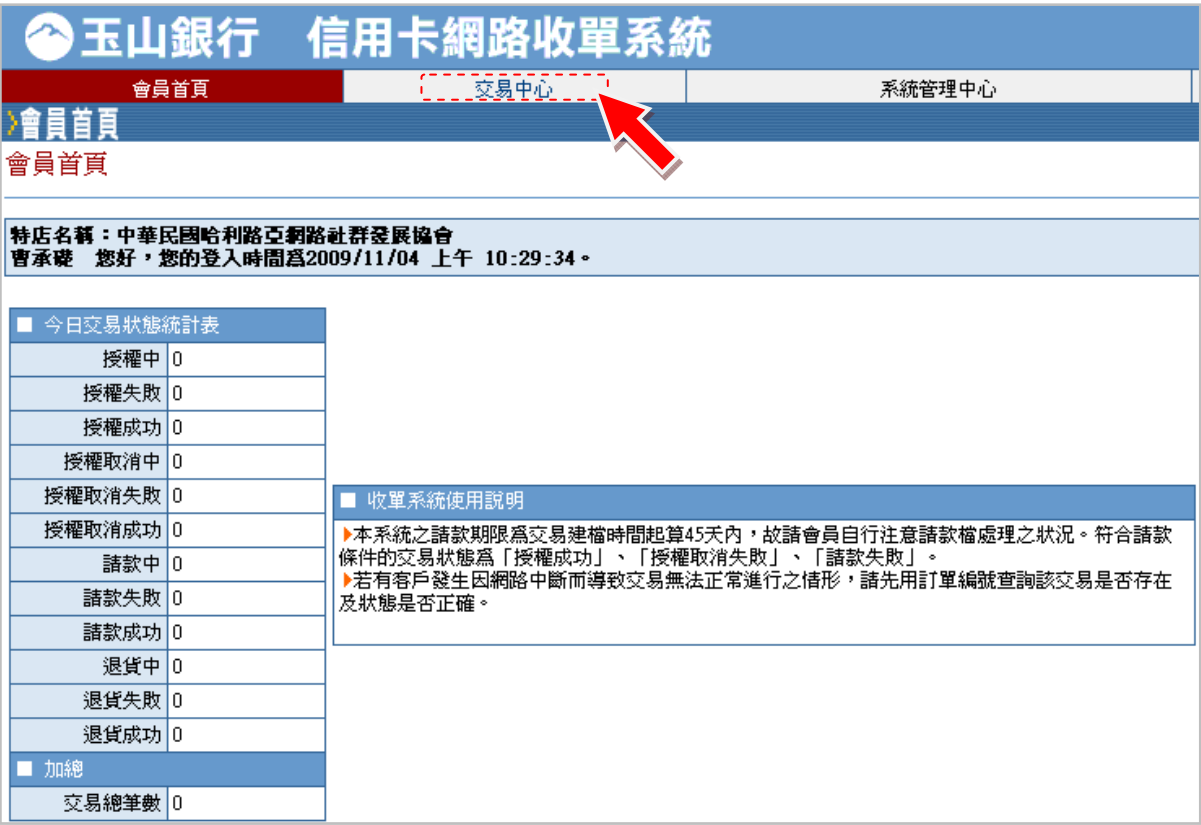

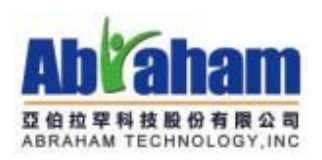

### 九、 設定查詢條件

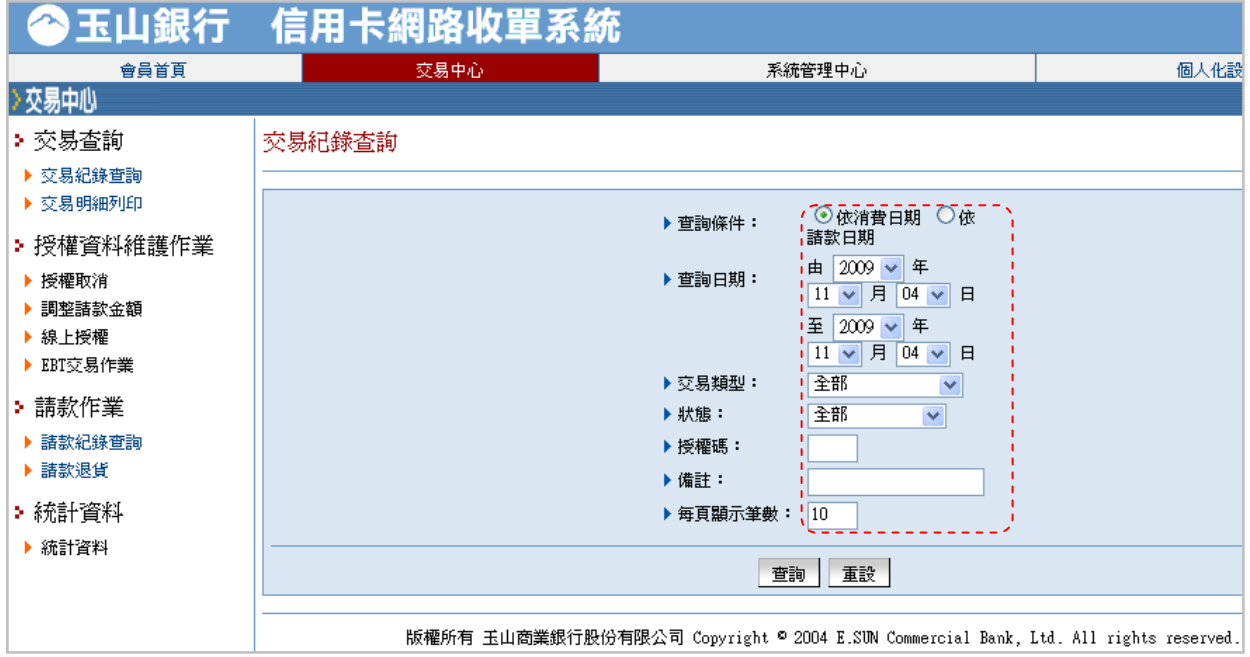

### 十、 畫面左下角會出現查詢結果

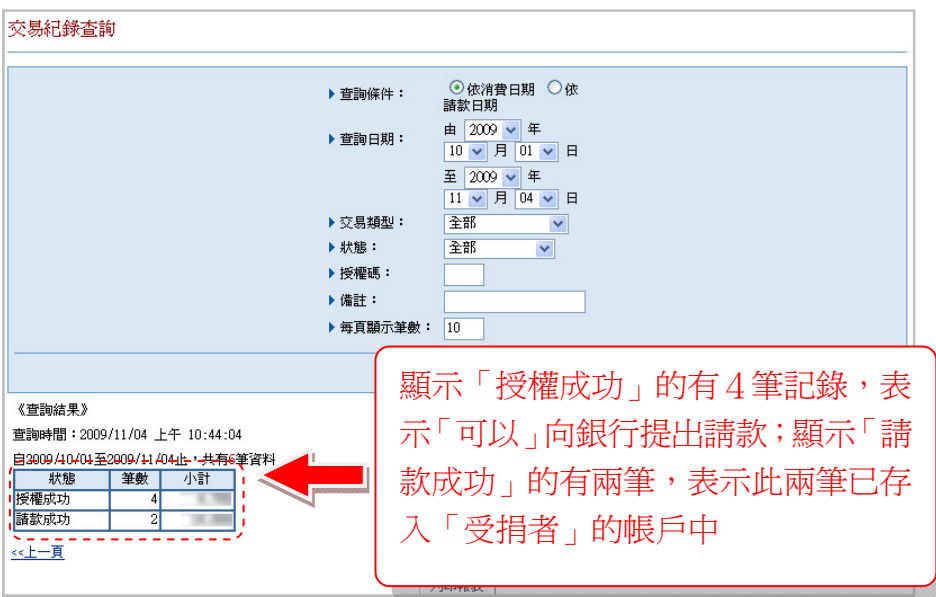

#### 十一、 點選「請款退貨」然後輸入查詢條件

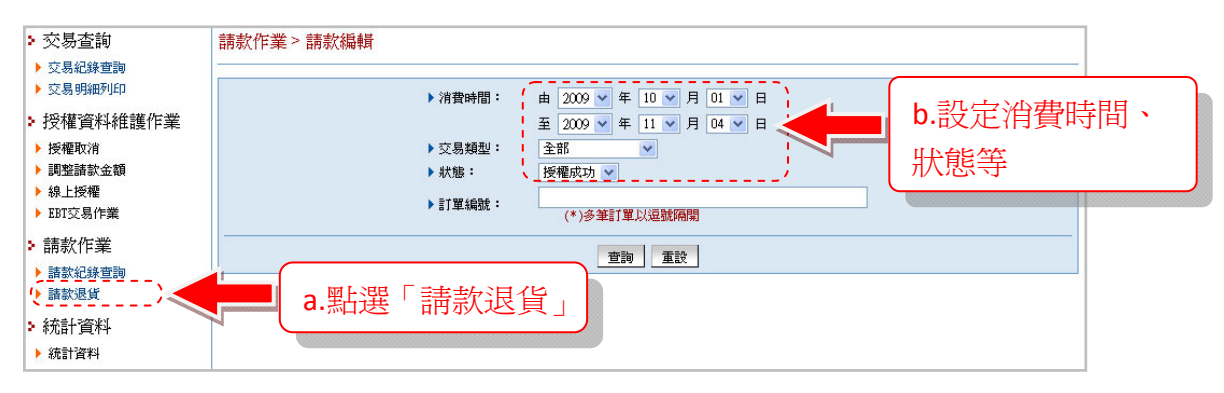

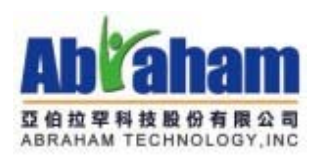

#### 十二、 顯示查詢結果

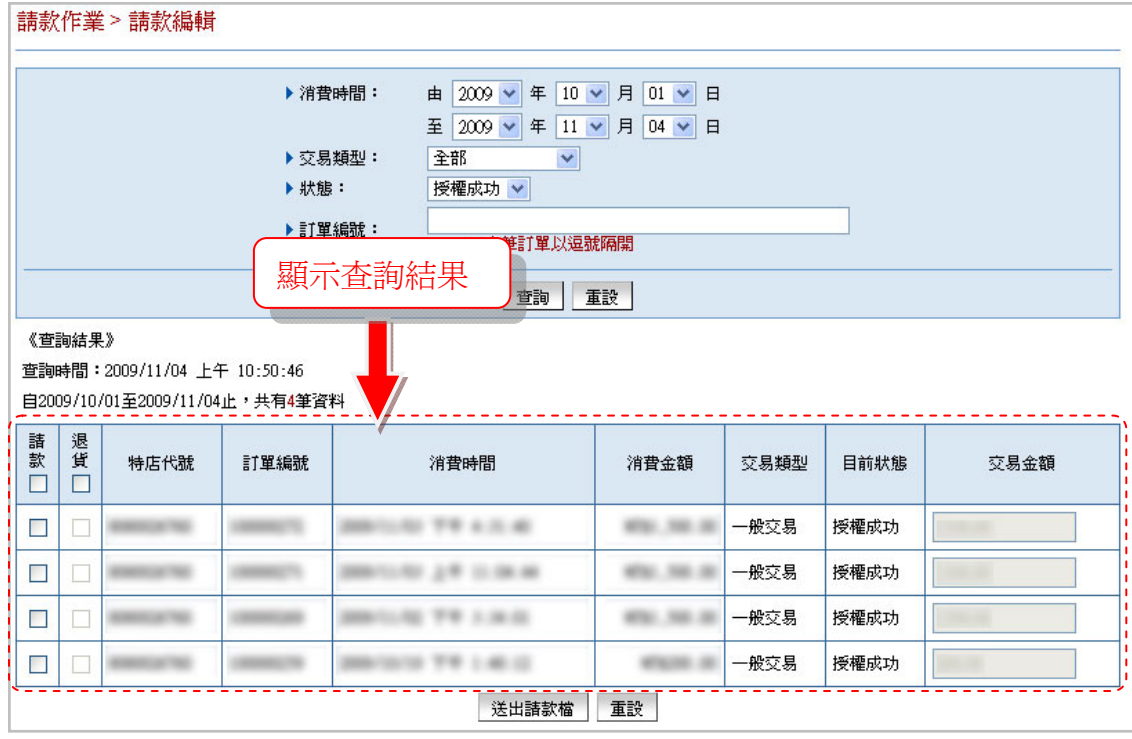

十三、 勾選要申請請款的項目

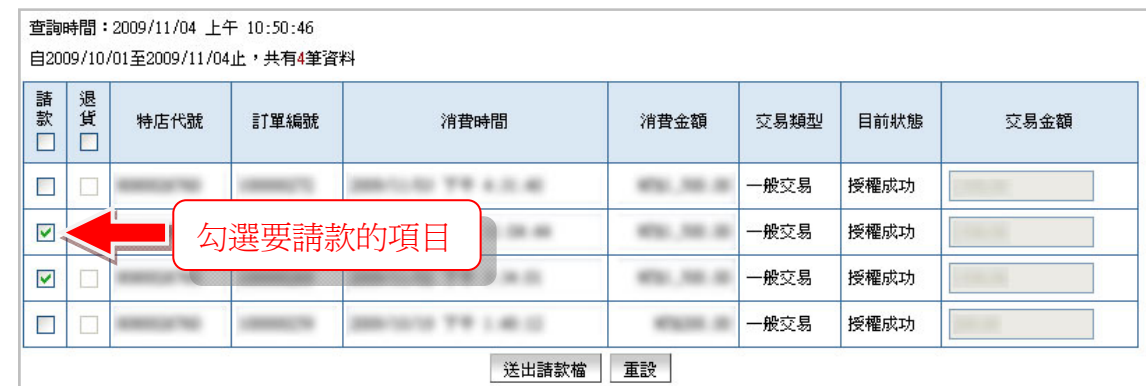

#### 十四、 點選「送出請款檔」,即向玉山

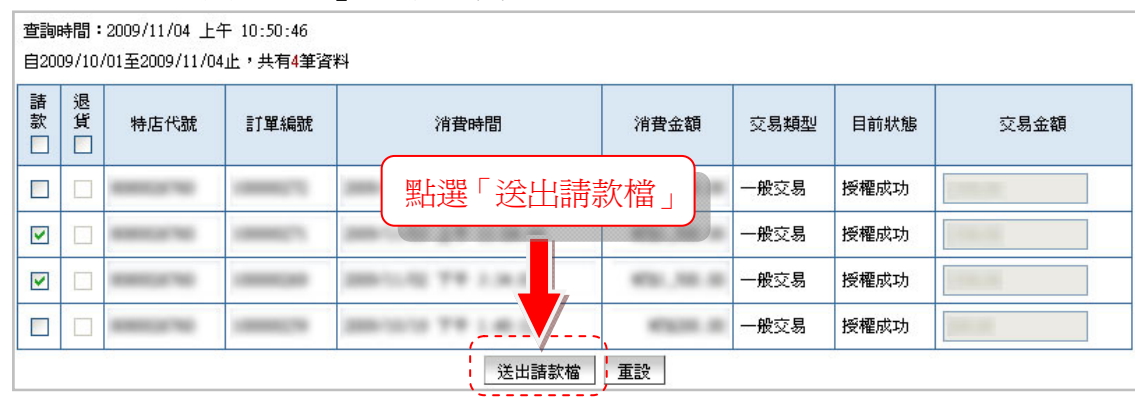

※ 如要申請玉山銀行「信用卡網路收單系統」的登入帳號,請電洽玉山銀行‐張思婷小姐 專線:02‐8791‐6613 ※ 請款需於「捐款者」刷卡後「45 天」內向銀行提出請款。